राजस्थान सरकार कार्यालय परियोजना निदेशक,राज्य बीमा एवं प्रावधायी निधि विभाग, (आरजीएचएस) वित्त—भवन, डी—ब्लॉक, द्वितीय तल, जनपथ, ज्योतिनगर, जयपुर फोनः-2740219, 2740252, 2740292(फैक्स) email: add.dir.rghs@rajasthan.gov.in website: www.rghs.rajasthan.gov.in क्रमांकः-F.1(258)MEDI/RGHS/SABS LETTERS/21-22 742 दिनांकः  $12 - 8 - 2021$ विषय:-- राजकीय उपक्रमों / स्वायत्तशासी संस्थाओं / निकायों / बोर्डों के कार्मिकों के लिए RGHS हेतू प्रीमियम राशि ई–ग्रास चालान के माध्यम से जमा कराने के संबंध में।

महोदय,

उपर्युक्त विषयान्तर्गत लेख है कि राजकीय उपक्रमों ⁄ स्वायत्तशासी संस्थाओं / निकायों / बोर्डों के कार्मिकों के लिए RGHS हेतु प्रीमियम राशि ई–ग्रास चालान के माध्यम से निम्न बजट मद में जमा कराने का श्रम करें।

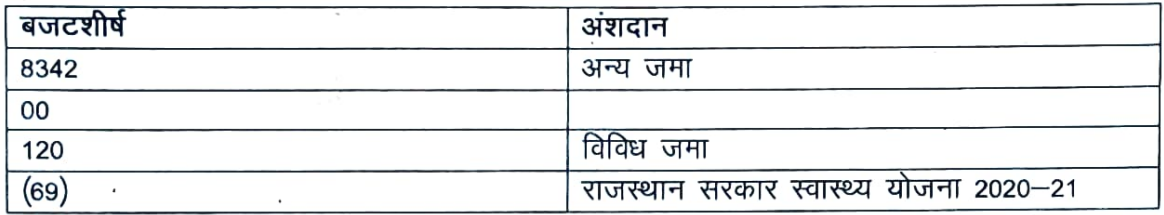

ई–ग्रास चालान के माध्यम से प्रीमियम जमा करवाने हेतू CHALLAN GENERATING PROCESS की प्रति संलग्न है। राजकीय उपक्रम/स्वायत्तशासी संस्था/निकाय/बोर्ड प्रीमियम राशि जमा कराने के पश्चात् ई–ग्रास चालान की प्रति एवं कार्मिकों का विवरण निम्नांकित प्रारूप एक्सेल शीट (सोफ्ट कॉपी एवं हार्ड कापी) में इस कार्यालय को भिजवाने का श्रम करें।

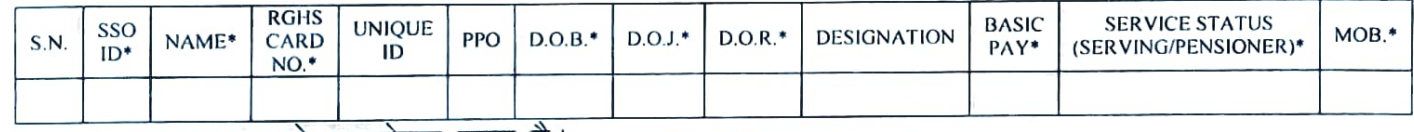

सक्षम स्तर से अनुमोदन प्राप्त है।

संलग्नः– उपरोक्तानुसार

(सूरेश कूँमार मीना) संयुक्त परियोजना निदेशक (RGHS) वित्त भवन, जयपूर दिनांक:—

क्रमांकः-F.1(258)MEDI/RGHS/SABS LETTERS/21-22 प्रतिलिपिः—

1. कोषाधिकारी, ई–कोषालय, बेर्ीद्लॉक, वित्त भवन, जनपथ, जयपुर को सूचनार्थ प्रेषित है।

(सूरेश कूमार मीना) संयुक्त परियोजना निदेशक (RGHS) वित्त भवन, जयपुर

## **Challan Generating Process**

- 1. Open E-GRASS Portal (https://egras.raj.nic.in)
- 2. If you are NEW-USER than register and Create profile.
- 3. To register with eGRAS portal one should submit ones credentials online using login form

Login Form

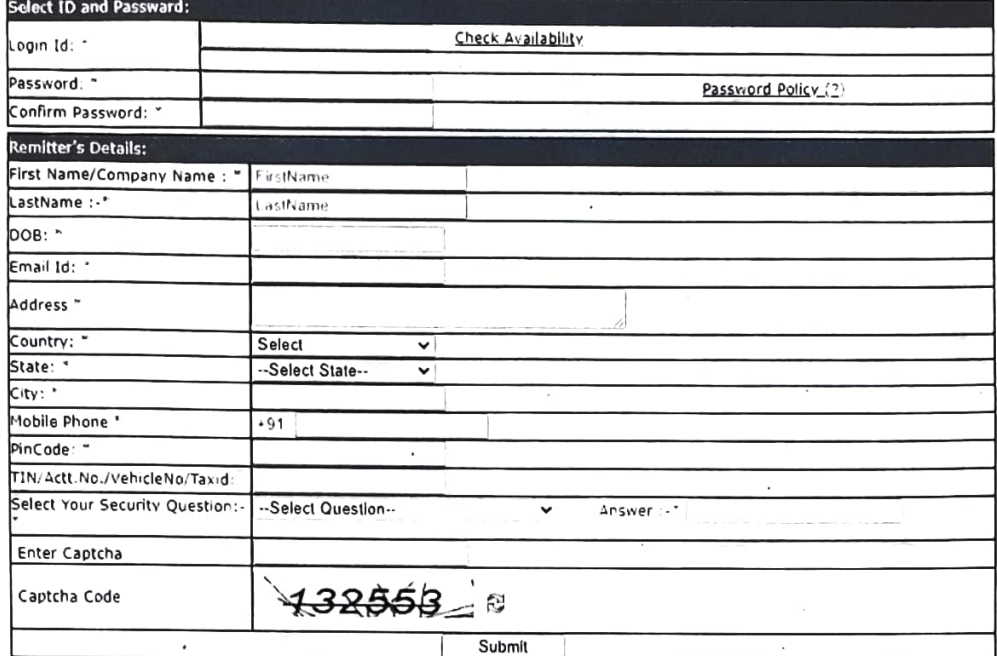

4. Home Screen and Create Profile

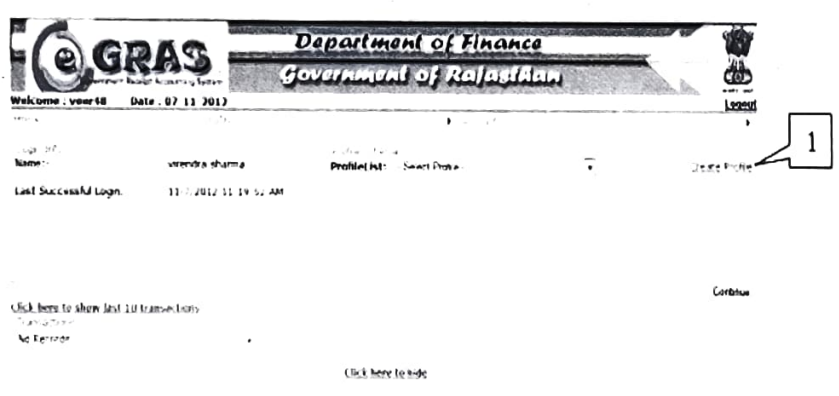

After click on Create Profile:-

## 1. Department

Select department State insurance and provident Fund will display in the list. Than select Major Head 8342

 $2. > >$ 

To add budget head 8342-00-120-69-00 in schema click on >>.

 $3. < <$ 

To remove budget heads in schema click on <<

4. Submit

After selecting budget heads click on submit.

5. Reset

To discard all selected budget heads click on Reset.

## 6. Budget heads

Select required budget heads from list of budget heads which belongs to selected department

## 7. Challan Processing

For easy and rapid processing one must create ones required profile that would help the user to enter challan details at the blink of an eye. After submission of challan details, now website is transferred to selected bank website. Bank will authenticate transaction and return to eGRAS port with transaction status. One may take printout of challan in quintuplet in case of manual banking and flow orthodox procedure.

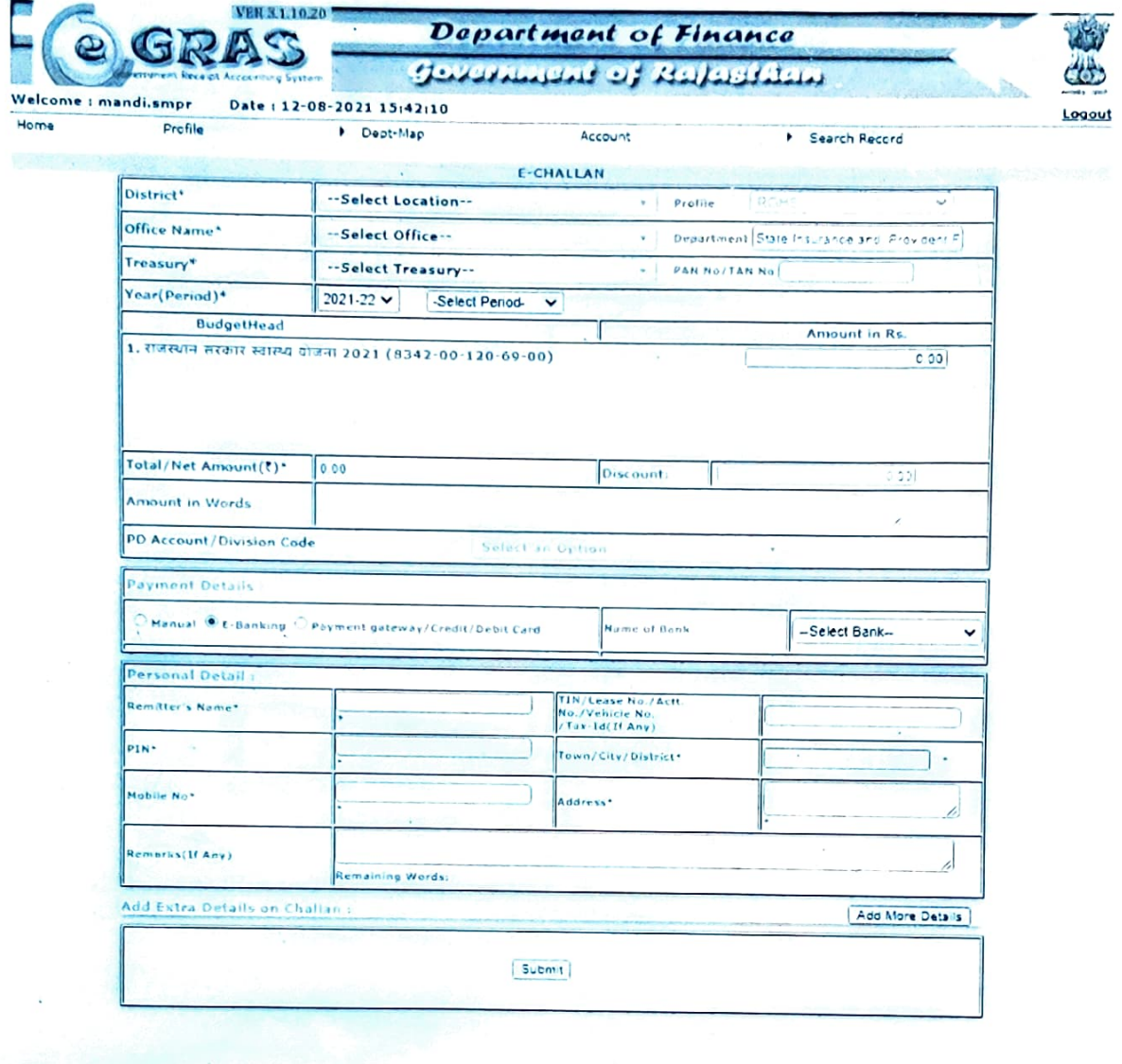